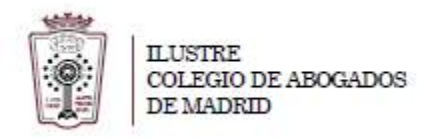

## **COMO FIRMAR DIGITALMENTE DOCUMENTOS PDF CON XOLIDO**

1. Abrir la herramienta de **XolidoSing**

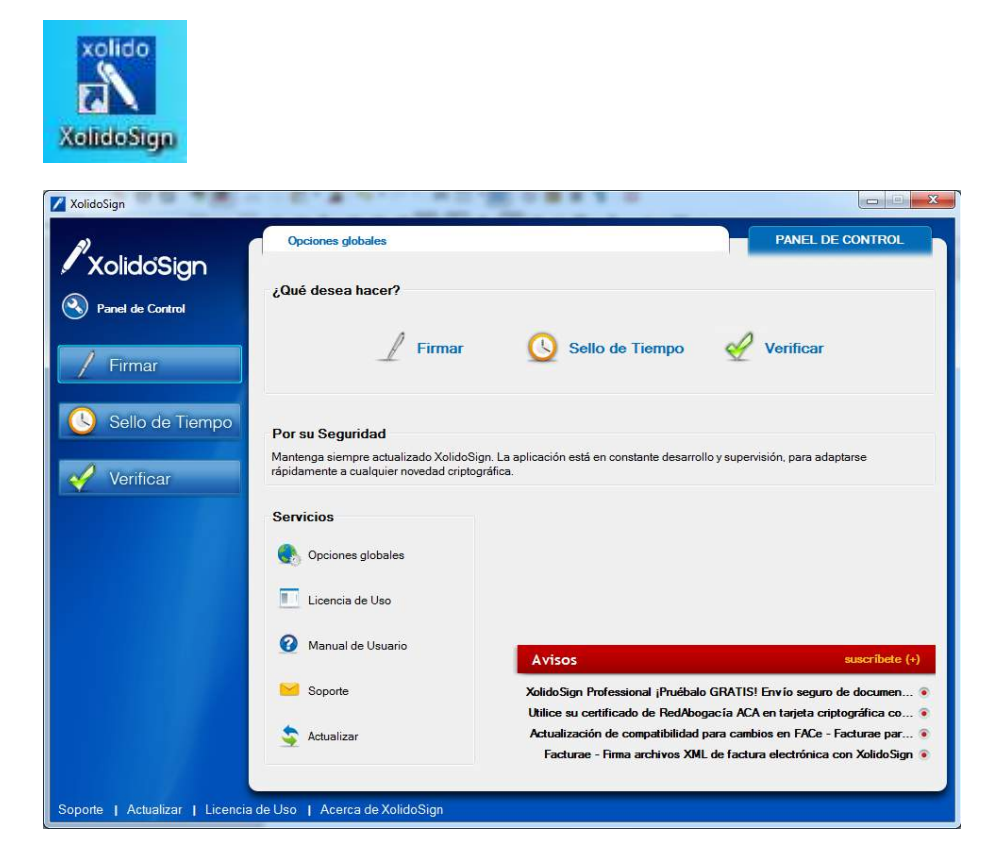

2. Pulsamos en **Firmar** y **seleccionar archivos**

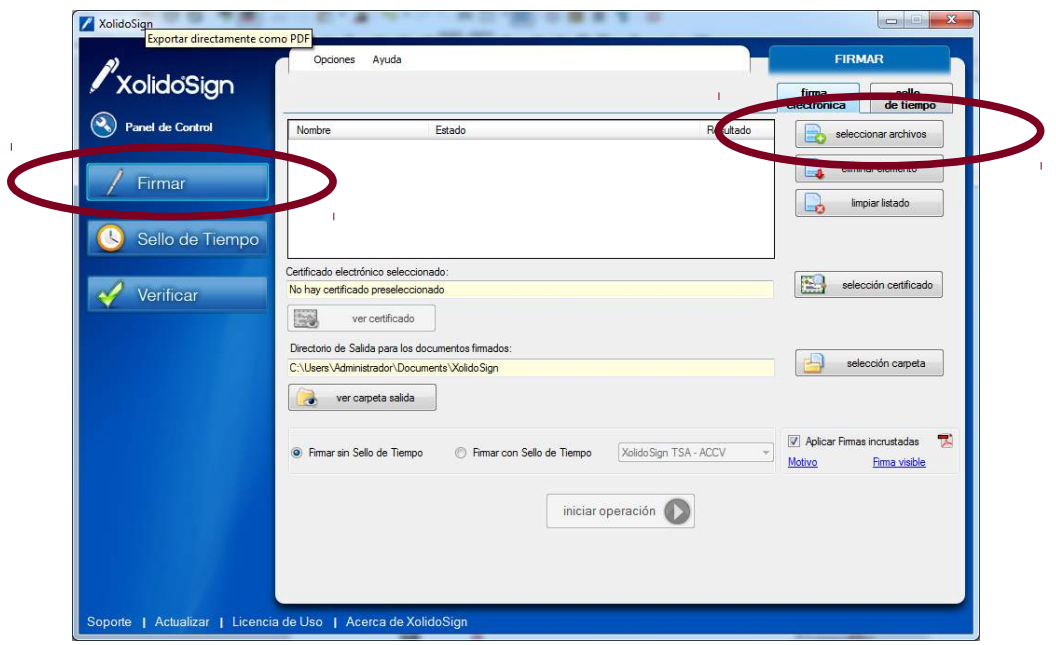

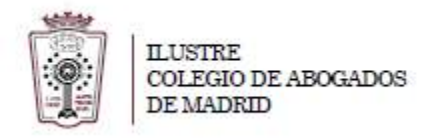

- 3. Se busca el pdf que queremos firmar y pulsamos en **Abrir (podemos seleccionar varios archivos que se quieren firmar)**
- 4. Ahora hay que elegir el certificado con el que queremos firmar y pulsamos en **seleccionar certificado**

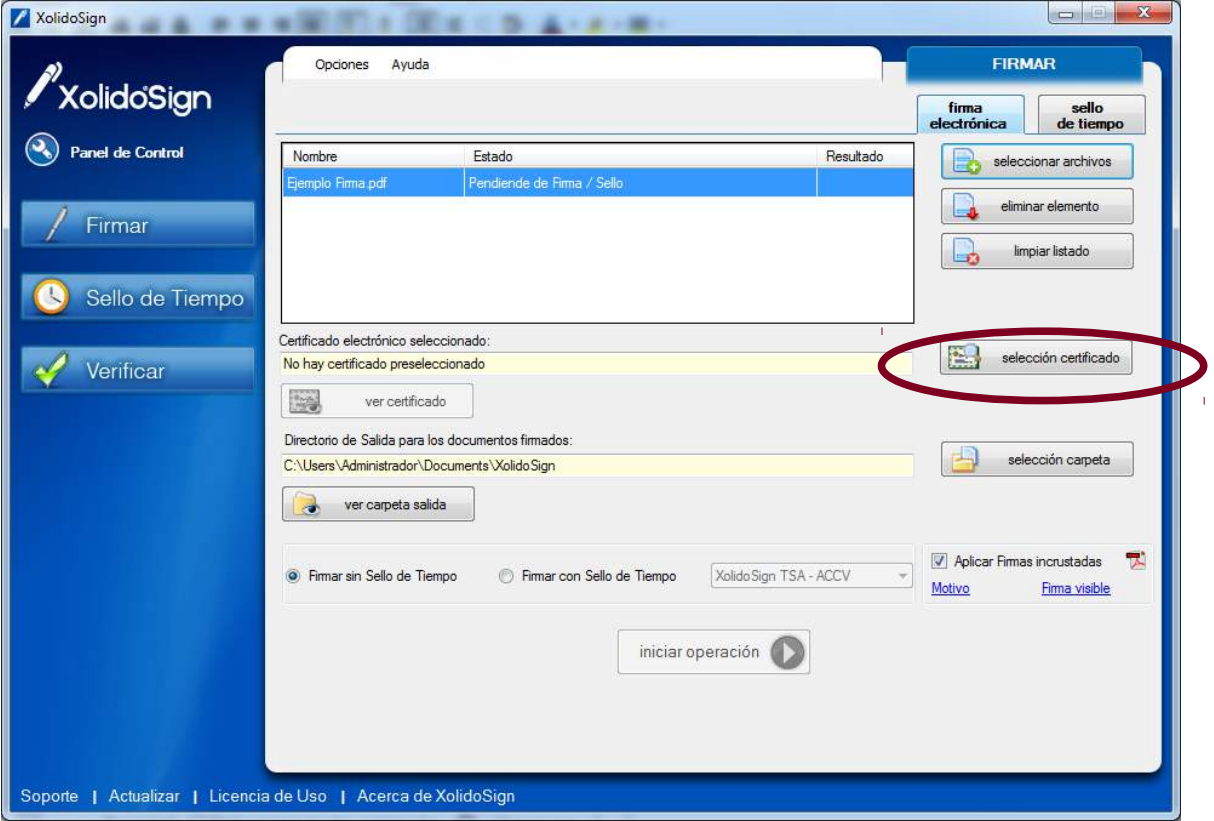

5. Nos aparecerá una ventana para elegir el certificado y nos pide el pin para agregar el certificado

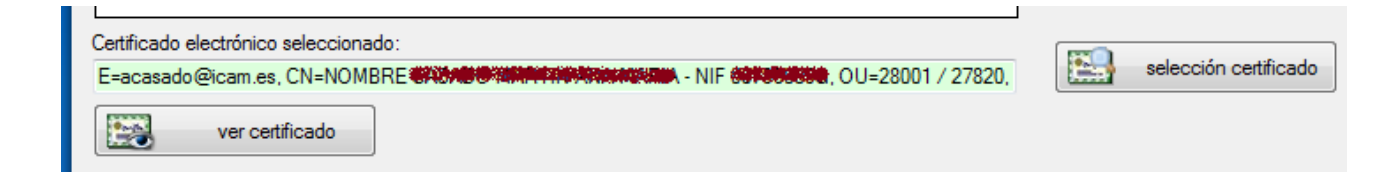

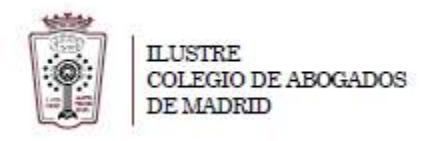

6. Podemos elegir dónde se guardará el documento firmado, para ello pulsamos en **selección carpeta**

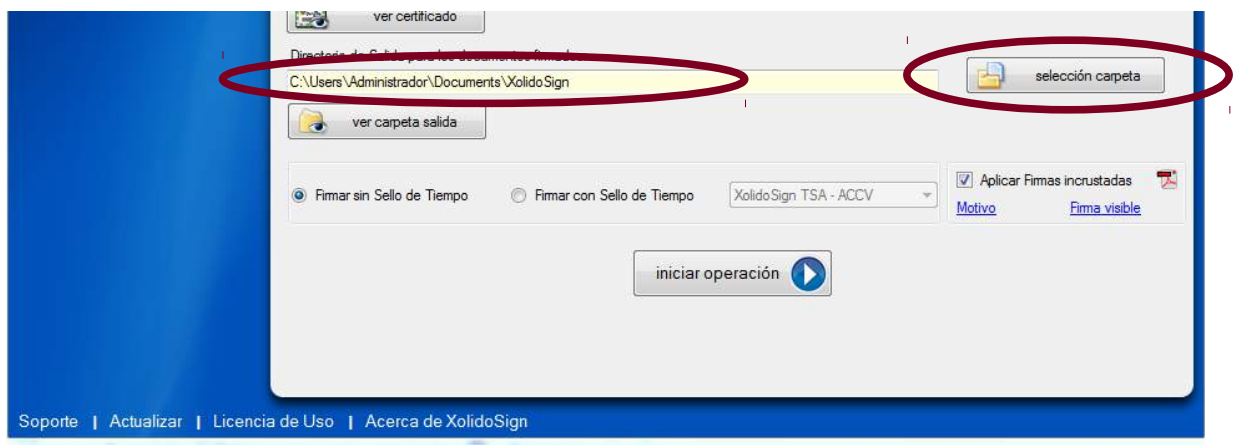

7. Podemos elegir si queremos que nuestra firma aparezca físicamente visible en el documento, ES RECOMENDABLE HACERLA VISIBLE, para ello pulsamos en **Firma visible**

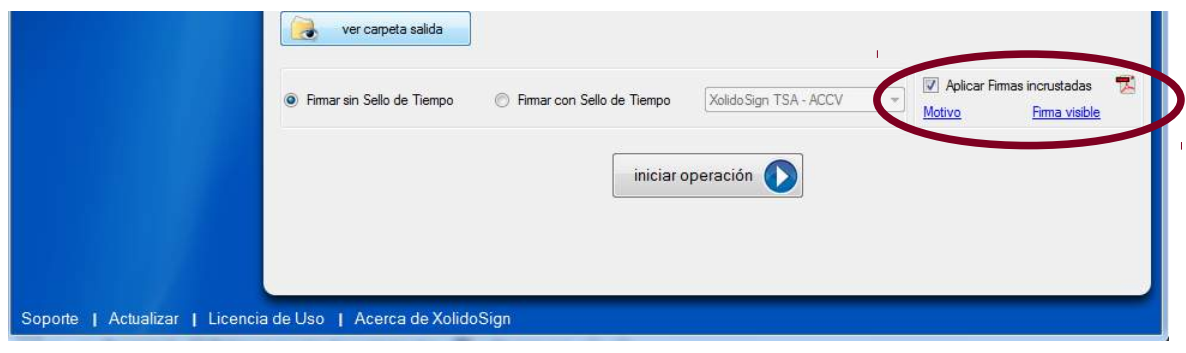

8. En las opciones que aparecen podemos ya indicar dónde queremos que nos aparezca la firma en el pdf

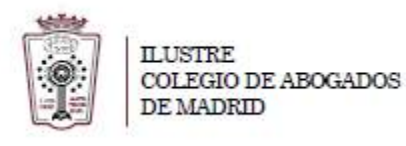

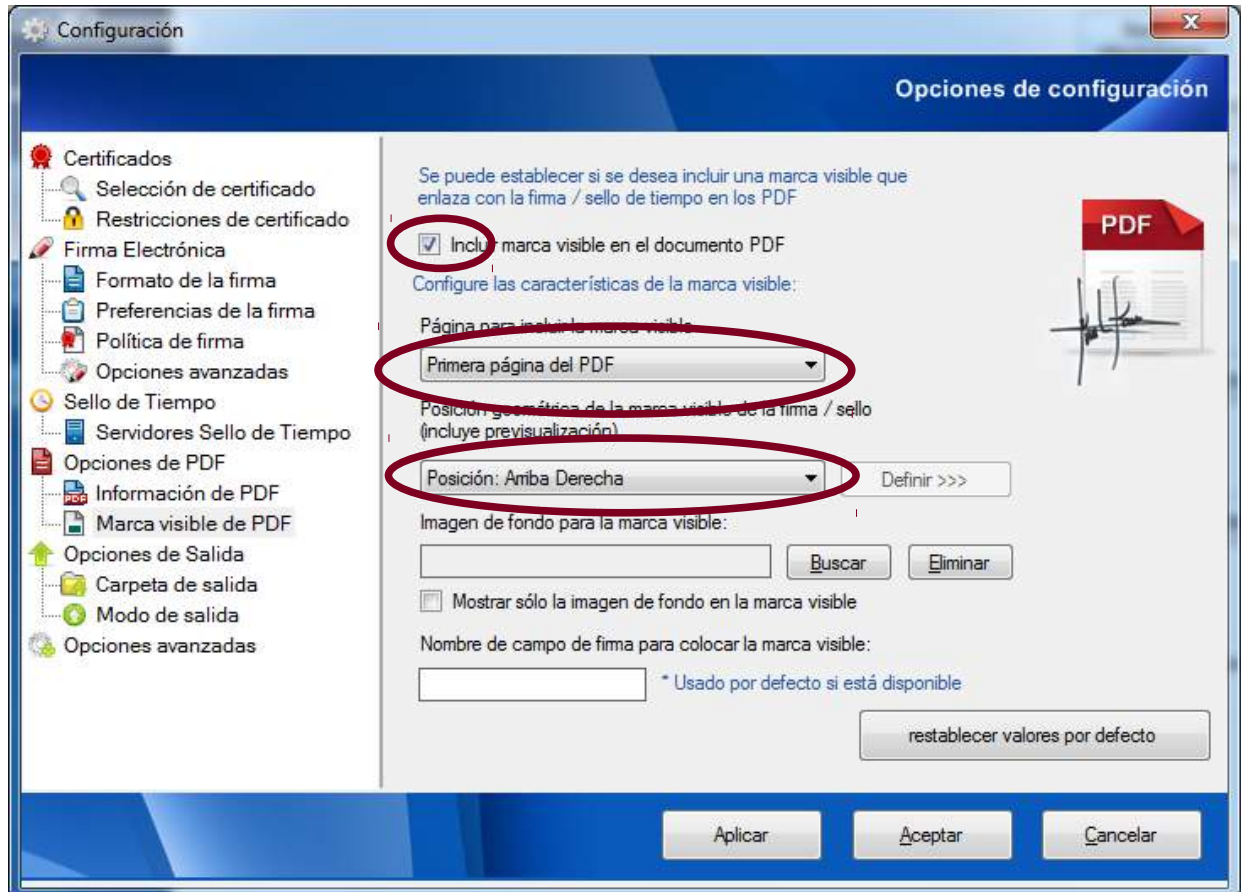

9. Ahora Pulsamos en **Iniciar Operación**

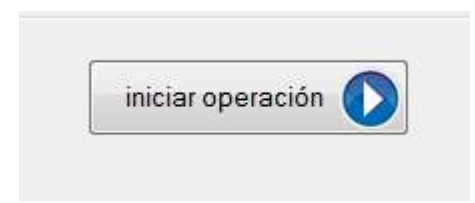

10. Vuelve a pedir el pin de

la tarjeta, y una vez introducido guarda el documento firmado en la **carpeta de salida** y nos indica si el resultado es correcto

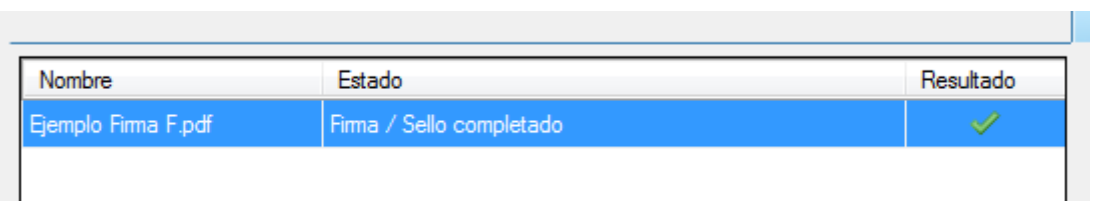

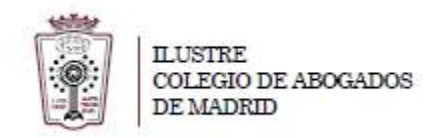

11. En la carpeta donde hemos seleccionado el destino podemos abrir el pdf firmado

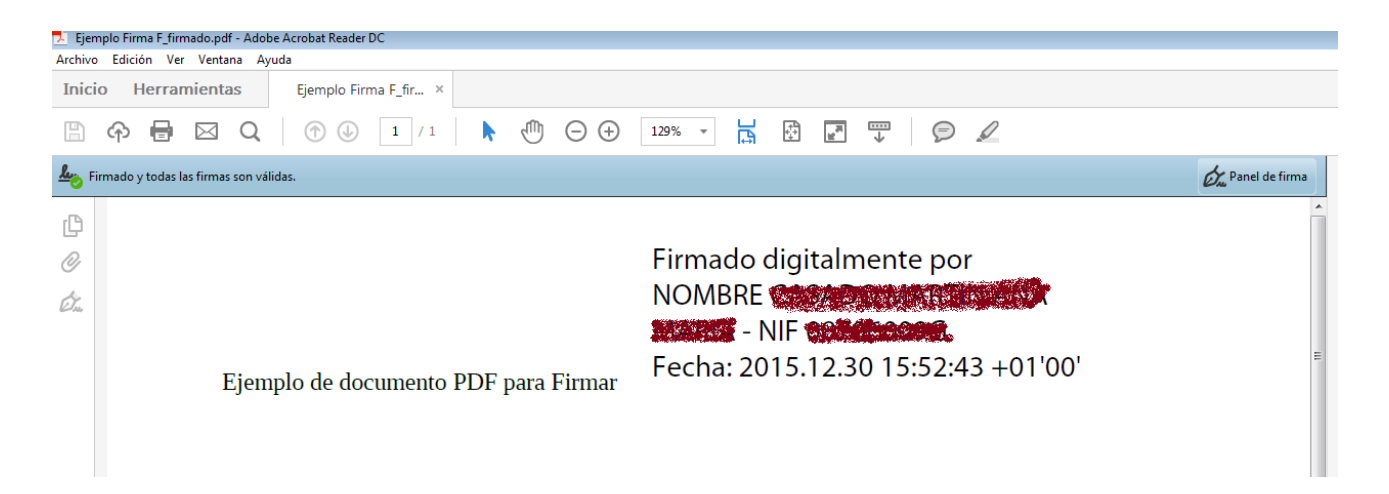